# QualityNet | Mailer

# QualityNet Mailer List Administrator User Guide

Last Updated 9/18/2020

Mailing lists are available for end-user subscription at https://qualitynet.org/listserv-signup.

#### Requesting a List

To request a new mailing list:

- 1. Complete the Email List Request form, available from the New List Request/Fulfillment Process page of Confluence.
- 2. Submit the completed form to ESS\_ADO\_Support@ventera.com. The QualityNet Mailer team will notify you once the list has been created.

#### Obtaining the List Administrator Role

To become a List Administrator for a mailing list, you must first have a HARP account. Register for an account at https://harp.qualitynet.org/register/profile-info.

To request the List Administrator role for a new or existing list:

- 1. Log into the HARP identity management portal at **https://harp.qualitynet.org/login/login** and select User Roles in the top-level navigation.
- 2. From the User Roles screen, select Request a Role.
- 3. From the Select a Program list, select the Headless Content Management (H-CMS), then Next.
- 4. From the Select an Organization screen, select QualityNet Mailer, then Next.
- 5. From the Select Roles screen, select the QualityNet List Administrator role, then Submit.

You will receive an email notification when your role request has been approved or rejected by the list's Security Official.

### Managing Lists

Once you've been granted the List Admin role:

1. Log into the list management pages of QualityNet at https://www.qualitynet.org/admin, using your HARP user ID and password.

The Manage Lists page (Figure 1) displays the mailing list(s)—both Public and Private—for which you are an approved List Administrator. (Public lists are those to which anyone may subscribe; Private lists require the List Administrator's approval for a subscriber to be added to the mailing list.)

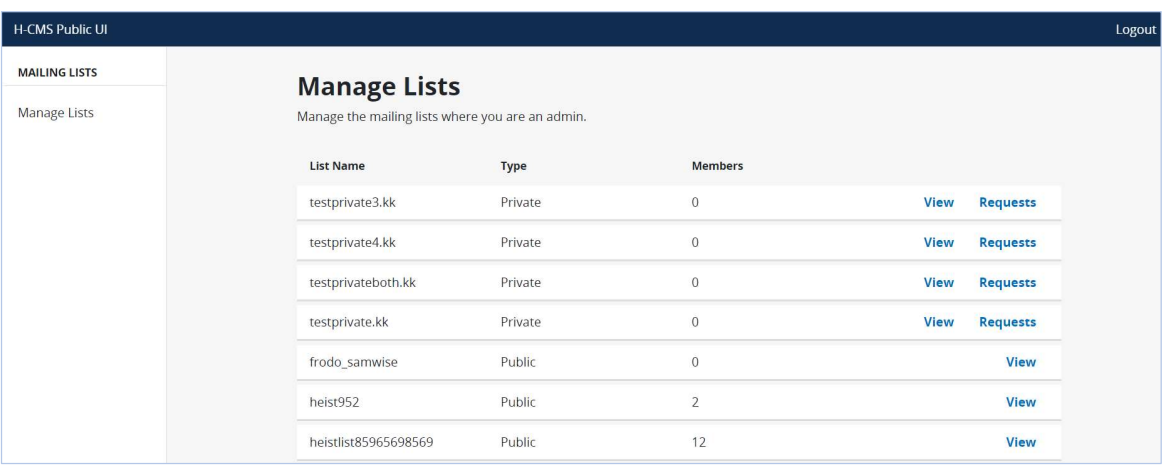

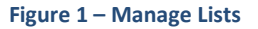

- 2. Select View to access Mailing List Details (Figure 2), where you'll be able to manually add or remove a list member.
- 3. Select Requests to view Pending Requests for Private list membership (see Figure 5). There, you'll be able to Approve or Reject subscription requests.

### Mailing List Details – Adding and Removing Members

The Mailing List Details page (Figure 2) displays the List Members (their email address, name, and subscription date) and List Administrators. It also includes the email address for sending email notifications to List Members.

| <b>H-CMS Public UI</b>                                                          |                                                                                                    |                    |                     |                   |
|---------------------------------------------------------------------------------|----------------------------------------------------------------------------------------------------|--------------------|---------------------|-------------------|
| <b>CONTENT</b>                                                                  | <b>Mailing List Details</b>                                                                                             |                    |                     |                   |
| Manage Content<br>Content Dashboard<br>Create Content<br><b>Recently Edited</b> | <b>All Wizards</b><br>Email allwizards@lists.qualitynet.gov to send a message to the list members.<br>List Members (10) |                    |                     |                   |
| <b>MAILING LISTS</b>                                                            |                                                                                                    | <b>Search</b>      |                     | <b>Add Member</b> |
| Manage Lists                                                                    | <b>Email Address</b>                                                                                                    | Name               | <b>Member Since</b> |                   |
|                                                                                 | hpotter@hogwarts.edu                                                                                                    | Harry Potter       | 02/04/2020          | Remove            |
|                                                                                 | hgranger@hogwarts.edu                                                                                                   | Hermione Granger   | 03/24/2020          | Remove            |
|                                                                                 | headmaster@hogwarts.edu                                                                                                 | Albus Dumbledore   | 02/04/2020          | Remove            |
|                                                                                 | lamlordvoldemort@deatheaters.org                                                                                        | Tom Riddle         | 03/24/2020          | Remove            |
|                                                                                 | sirius@theorder.net                                                                                                    | Sirius Black       | 02/04/2020          | Remove            |
|                                                                                 | cfudge@ministry.gov                                                                                                    | Cornelius Fudge    | 03/24/2020          | Remove            |
|                                                                                 | dmalfoy@hogwarts.edu                                                                                                    | Draco Malfoy       | 02/04/2020          | Remove            |
|                                                                                 | lucius@deatheaters.org                                                                                                  | Lucius Malfoy      | 03/24/2020          | Remove            |
|                                                                                 | ppettigrew@deatheaters.org                                                                                              | Peter Pettigrew    | 02/04/2020          | Remove            |
|                                                                                 | werewolf@theorder.net                                                                                                   | Remus Lupin        | 03/24/2020          | Remove            |
|                                                                                 | List Admins (2)                                                                                                    |                    |                     |                   |
|                                                                                 | <b>Email Address</b>                                                                                                    | Name               | <b>Member Since</b> |                   |
|                                                                                 | headmaster@hogwarts.edu                                                                                                 | Albus Dumbledore   | 02/04/2020          |                   |
|                                                                                 | mmcgonagall@hogwarts.edu                                                                                                | Minerva McGonagall | 02/04/2020          |                   |

Figure 2 – Mailing List Details

To add a list member:

- 1. Select Add Member.
- 2. Enter the Email Address and Name of the user you would like to add as a List Member, then select Add Member (Figure 3).

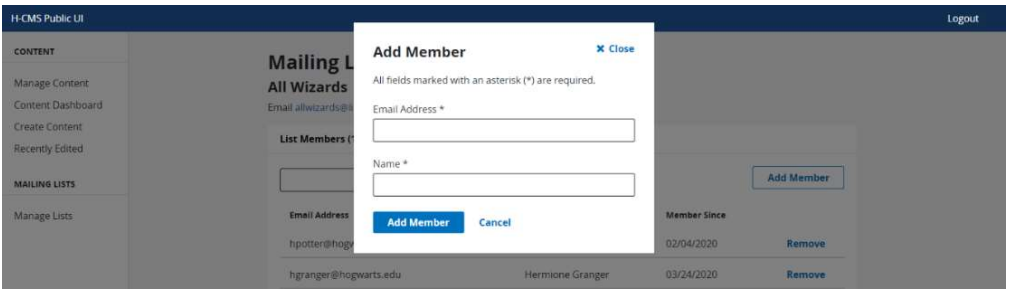

Figure 3 – Add Member

The user will be added as a List Member and will begin receiving email notifications from the Mailing List.

To remove a List Member:

- 1. Select Remove.
- 2. Confirm the removal and select Remove (Figure 4).

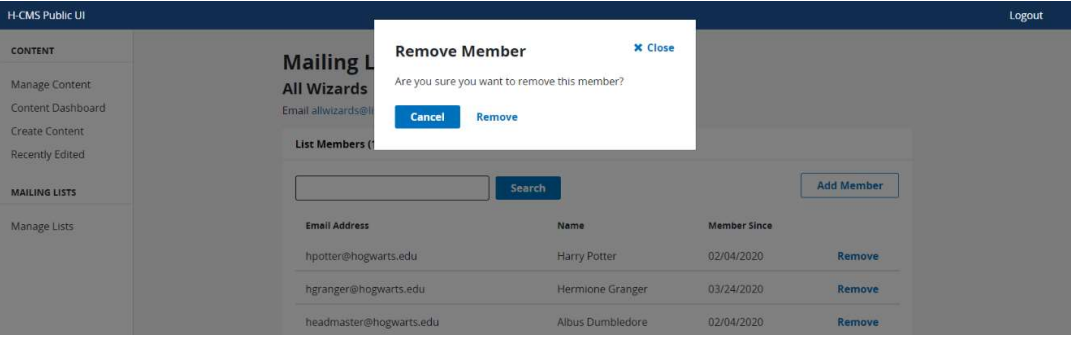

Figure 4 – Remove Member

j

The user will be removed as List Member and will no longer receive email notifications from the Mailing List.

# Approving/Rejecting Pending Requests

#### SUBSCRIPTION REQUESTS

If you are a List Administrator for a Private mailing list, you will need to review, then approve or reject list Subscription requests, as follows:

- 1. Go to Manage Lists (Figure 1). Select Requests for the appropriate Private mailing list. You will be directed to the Pending Requests page.
- 2. From the Subscription tab, carefully review the list of persons requesting list membership (Figure 5). Select all of the pending subscription requests you wish to affirm, the select Approve. Similarly, select all of the pending requests you wish to deny for list membership and select Reject. The user will receive an email notification upon being approved or rejected for the mailing list.

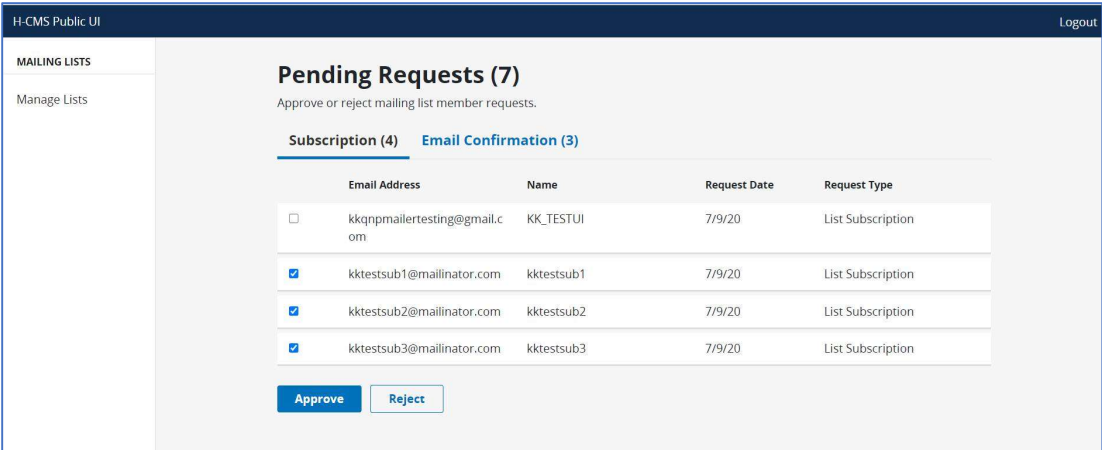

Figure 5 – Pending Requests: Subscription

#### EMAIL CONFIRMATION REQUESTS

List administrators are not required to verify the email address of potential subscribers. However, if a user reports an issue in confirming his/her email address (via the automated subscription fulfilment process) or that he/she has not received a Welcome email, you may manually verify subscriber's email address as follows:

1. From the Email Confirmation tab of the Pending Request page (Figure 6), carefully review the email addresses and potential subscribers' names.

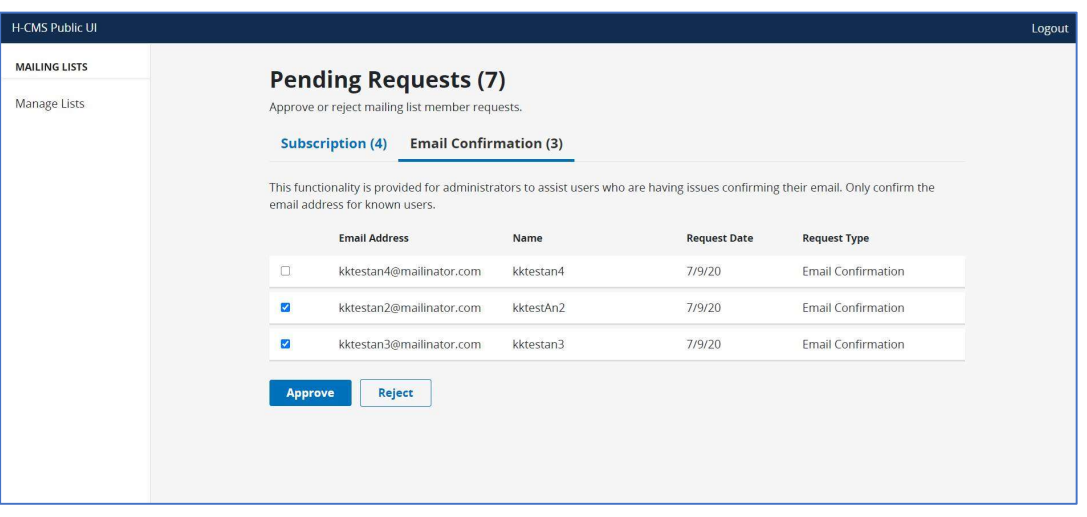

Figure 6 – Pending Requests: Email Confirmation

2. Select all of the Email Addresses (and associated subscribers) you wish to affirm for list membership, the select Approve. Similarly, select Email Addresses (and associated subscribers) you wish to deny for list membership and select Reject. The user will receive an email notification upon being approved or rejected for the mailing list.

# Sending notifications to your list

Only approved List Admins can send Notifications to their Subscribers within a list. If a general Subscriber were to obtain the email address of the list and send a Notification, it will not be transmitted to the rest of the Subscribers.

1. To access the email address for your List, simply navigate to the Mailing List Details page to view the email address at the top of the page. Example:

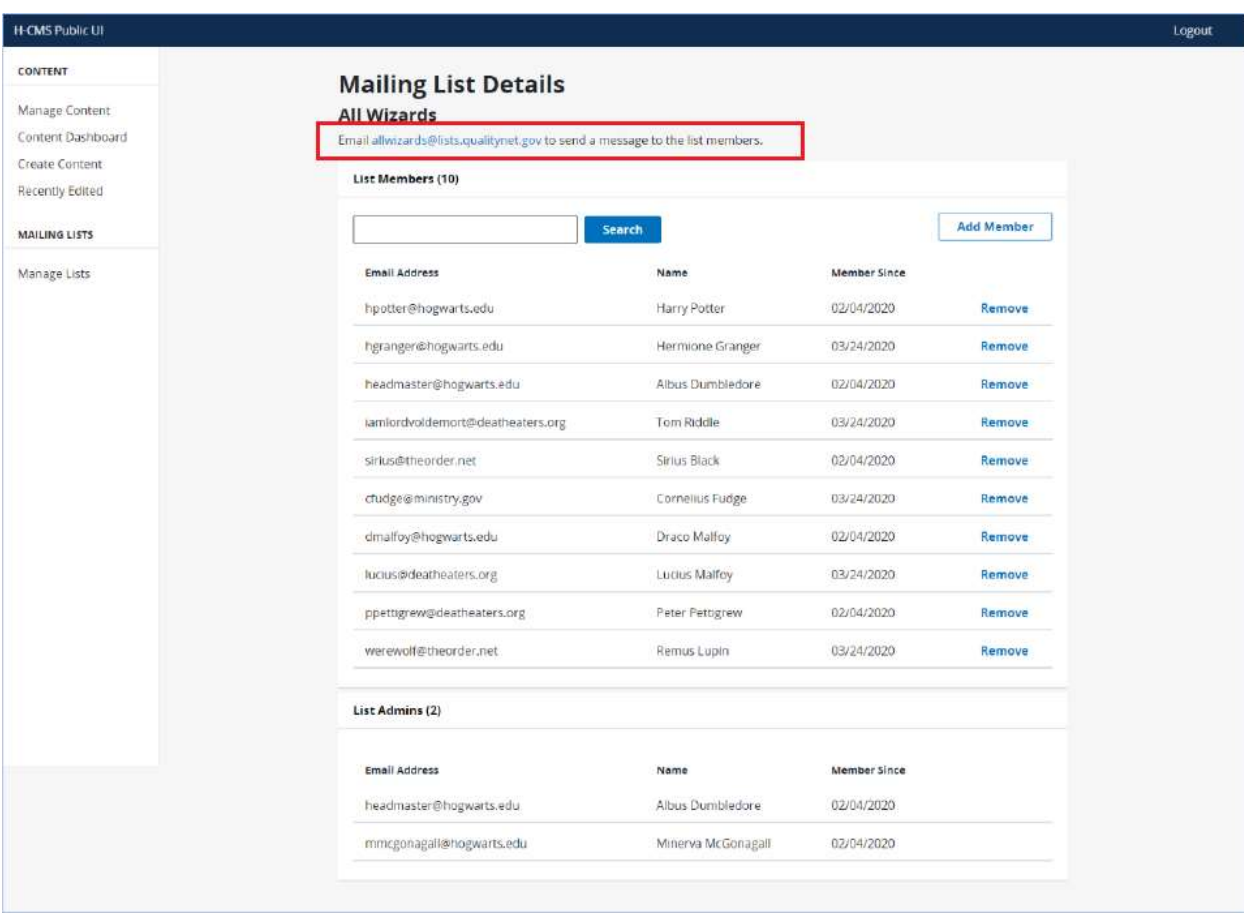

2. To send a Notification to a list or lists, List Admins simply need to email the Notification list email address using their regular email interface (Outlook, etc.). Simply open your email browser, enter the Notification email address, create your email message, and then send the email.

The QualityNet Mailer "masks" Notifications from List Admins, which means that your private email address will not be shown in the "From" field when you send your email to the Notification list and, instead, is replaced with the name of the Notification list that was selected.

Since you are using your regular email interface (Outlook, etc.), you may add any combination of wording, images, footers and headers (html or plain text) to your message based on your personal preferences.